**System Reporting Reference**

# **Novell**. **ZENworks. 10 Configuration Management SP3**

**10.3** November 17, 2011

**www.novell.com**

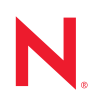

### **Legal Notices**

Novell, Inc., makes no representations or warranties with respect to the contents or use of this documentation, and specifically disclaims any express or implied warranties of merchantability or fitness for any particular purpose. Further, Novell, Inc., reserves the right to revise this publication and to make changes to its content, at any time, without obligation to notify any person or entity of such revisions or changes.

Further, Novell, Inc., makes no representations or warranties with respect to any software, and specifically disclaims any express or implied warranties of merchantability or fitness for any particular purpose. Further, Novell, Inc., reserves the right to make changes to any and all parts of Novell software, at any time, without any obligation to notify any person or entity of such changes.

Any products or technical information provided under this Agreement may be subject to U.S. export controls and the trade laws of other countries. You agree to comply with all export control regulations and to obtain any required licenses or classification to export, re-export or import deliverables. You agree not to export or re-export to entities on the current U.S. export exclusion lists or to any embargoed or terrorist countries as specified in the U.S. export laws. You agree to not use deliverables for prohibited nuclear, missile, or chemical biological weaponry end uses. See the [Novell International Trade Services Web page](http://www.novell.com/info/exports/) (http://www.novell.com/info/exports/) for more information on exporting Novell software. Novell assumes no responsibility for your failure to obtain any necessary export approvals.

Copyright © 2008-2011 Novell, Inc. All rights reserved. No part of this publication may be reproduced, photocopied, stored on a retrieval system, or transmitted without the express written consent of the publisher.

Novell, Inc. 404 Wyman Street, Suite 500 Waltham, MA 02451 U.S.A. www.novell.com

*Online Documentation:* To access the latest online documentation for this and other Novell products, see the [Novell Documentation Web page](http://www.novell.com/documentation) (http://www.novell.com/documentation).

### **Novell Trademarks**

For Novell trademarks, see [the Novell Trademark and Service Mark list](http://www.novell.com/company/legal/trademarks/tmlist.html) (http://www.novell.com/company/legal/ trademarks/tmlist.html).

### **Third-Party Materials**

All third-party trademarks are the property of their respective owners.

## **Contents**

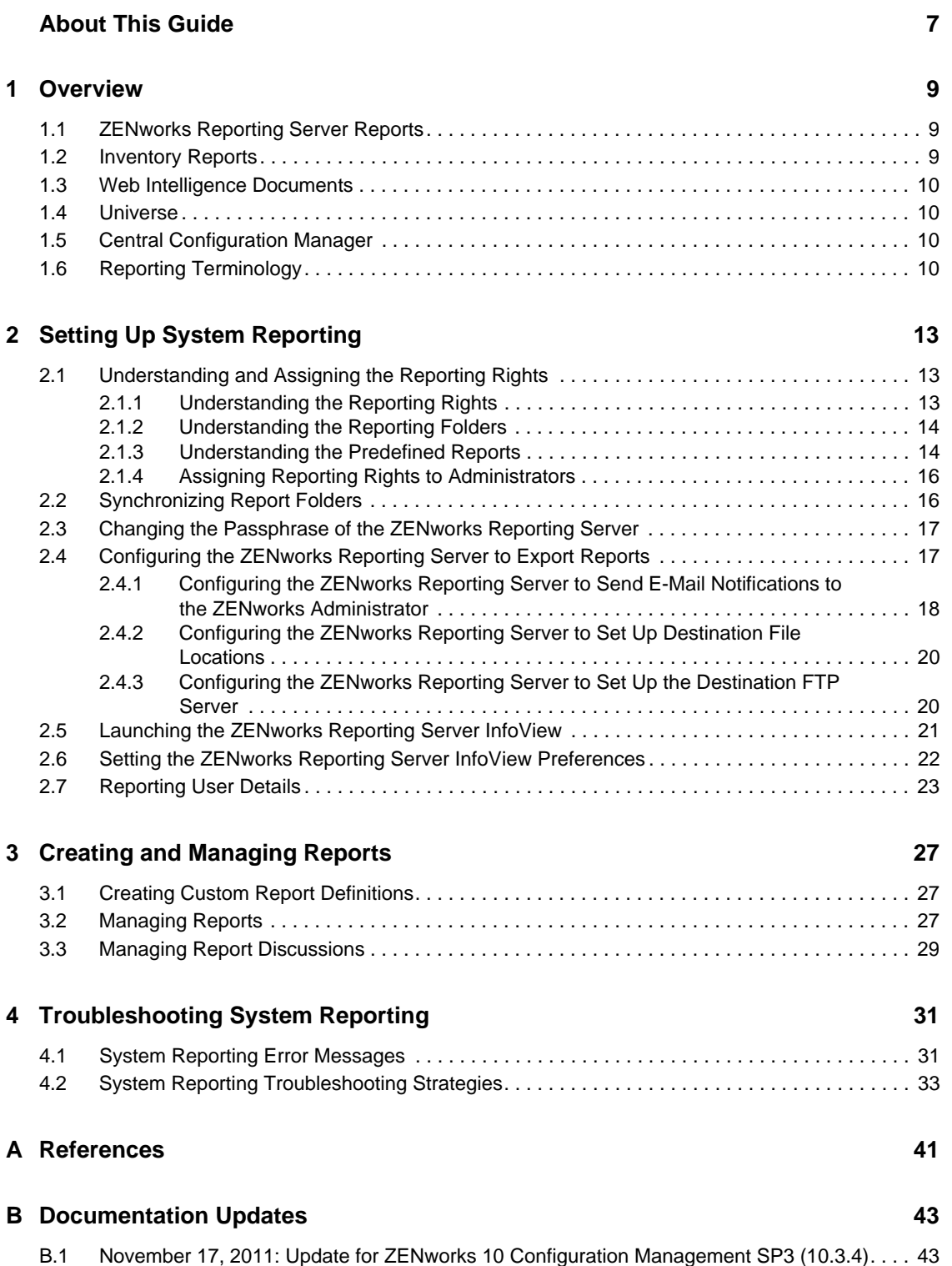

# <span id="page-6-0"></span>**About This Guide**

This *Novell ZENworks 10 Configuration Management SP3 System Reporting Reference* includes information to help you successfully create and manage reports by using ZENworks Reporting Server. The information is organized as follows:

- [Chapter 1, "Overview," on page 9](#page-8-3)
- [Chapter 2, "Setting Up System Reporting," on page 13](#page-12-3)
- [Chapter 3, "Creating and Managing Reports," on page 27](#page-26-3)
- [Chapter 4, "Troubleshooting System Reporting," on page 31](#page-30-2)
- [Appendix A, "References," on page 41](#page-40-1)

### **Audience**

This guide is intended for Novell ZENworks administrators.

### **Feedback**

We want to hear your comments and suggestions about this manual and the other documentation included with this product. Please use the User Comments feature at the bottom of each page of the online documentation, or go to the [Novell Documentation Feedback site](http://www.novell.com/documentation/feedback.html) (http://www.novell.com/ documentation/feedback.html) and enter your comments there.

### **Additional Documentation**

ZENworks 10 Configuration Management is supported by other documentation (in both PDF and HTML formats) that you can use to learn about and implement the product. For additional documentation, see the [ZENworks 10 Configuration Management SP3 documentation](http://www.novell.com/documentation/zcm10/) (http:// www.novell.com/documentation/zcm10/).

# <span id="page-8-3"></span><span id="page-8-0"></span><sup>1</sup>**Overview**

Novell ZENworks 10 Configuration Management SP3 lets you monitor the activity within your management zone through system reports.

Reports can contain details from a large volume of inventory, packaging, and other device or bundle information. You can create new reports, edit existing reports, delete reports, or schedule reports. You can create folders to organize and store reports based on your own criteria.

The following sections contain additional information to help you understand the Reporting concepts:

- [Section 1.1, "ZENworks Reporting Server Reports," on page 9](#page-8-1)
- [Section 1.2, "Inventory Reports," on page 9](#page-8-2)
- [Section 1.3, "Web Intelligence Documents," on page 10](#page-9-0)
- [Section 1.4, "Universe," on page 10](#page-9-1)
- [Section 1.5, "Central Configuration Manager," on page 10](#page-9-2)
- [Section 1.6, "Reporting Terminology," on page 10](#page-9-3)

## <span id="page-8-1"></span>**1.1 ZENworks Reporting Server Reports**

ZENworks Reporting Server provides a Web interface called ZENworks Reporting Server InfoView that provides a broad range of useful business information to your company, including Web Intelligence documents, spreadsheets, and other documents. With ZENworks Reporting Server, you can access the information and organize it according to your requirements.

By using ZENworks Reporting Server InfoView, you can:

- Create report definitions for Bundles, Policies, Discovered Devices, Inventory, Asset Management, Patch Management, and ZENworks System messages.
- Schedule reports.
- Maintain the history of reports.
- Export reports in various formats such as Microsoft Excel, Adobe PDF, BusinessObjects WID.
- Print reports.
- Distribute reports through e-mail.
- Have Discussions on the reports.

In ZENworks Reporting Server InfoView, you can manage predefined reports and custom reports. Predefined reports include report definitions for Bundles, Policies, Discovered Devices, and Patch management that are included with ZENworks Configuration Management.

# <span id="page-8-2"></span>**1.2 Inventory Reports**

ZENworks Configuration Management allows you to take an inventory of all the devices in your Management Zone, including data on hardware, software, and demographics. An inventory scan allows you to collect data from managed devices in your Management Zone. An inventory only scan 1

allows you to scan devices in the zone that don't have the ZENworks Adaptive Agent installed but do have the Inventory Module installed. This type of scan is useful for devices running Windows, NetWare, and Mac OSX.

For more information about Inventory Reports, see the *ZENworks 10 Configuration Management Asset Inventory Reference*.

# <span id="page-9-0"></span>**1.3 Web Intelligence Documents**

Web Intelligence provides you an easy, interactive, and flexible user interface to build and analyze reports on data over the Web, on secured intranets and extranets. You can create Web Intelligence documents by selecting the ZENworks universe in ZENworks Reporting Server InfoView and building one or more queries to define the document data.

## <span id="page-9-1"></span>**1.4 Universe**

Universes are patented Business Objects technology. They act as a semantic layer between the user and a database. A universe is a file that contains the following:

- SQL structures called objects that map to actual SQL structures in the database, such as columns, tables, and database functions. Objects are grouped into classes. Objects and classes are both visible to Web Intelligence users.
- A schema of the tables and joins used in the database. Objects are built from the database structures that you include in your schema. The schema is only available to Designer users. It is not visible to Web Intelligence and Desktop Intelligence users.

Web Intelligence users connect to a universe, and run queries against a database. They can perform data analysis and create reports by using the objects in a universe, without seeing, or needing to know anything about, the underlying table schemas in the database.

A universe provides an interface for Web Intelligence users to run queries against a database so as to create reports and perform data analysis.

# <span id="page-9-2"></span>**1.5 Central Configuration Manager**

The Central Configuration Manager is a server-management tool on Windows that allows you to start or stop the Server Intelligence Agent.

For more information about the Central Configuration Manager, see the *[BusinessObjects Enterprise](http://help.sap.com/businessobject/product_guides/boexir31/en/xi3-1_bip_admin_en.pdf)  [XI 3.1 Administrator's Guide](http://help.sap.com/businessobject/product_guides/boexir31/en/xi3-1_bip_admin_en.pdf)* (http://help.sap.com/businessobject/product\_guides/boexir31/en/xi3- 1\_bip\_admin\_en.pdf).

# <span id="page-9-3"></span>**1.6 Reporting Terminology**

Following are the terms associated with the ZENworks Reporting Server reports:

### *Table 1-1 ZENworks Reporting Terminology*

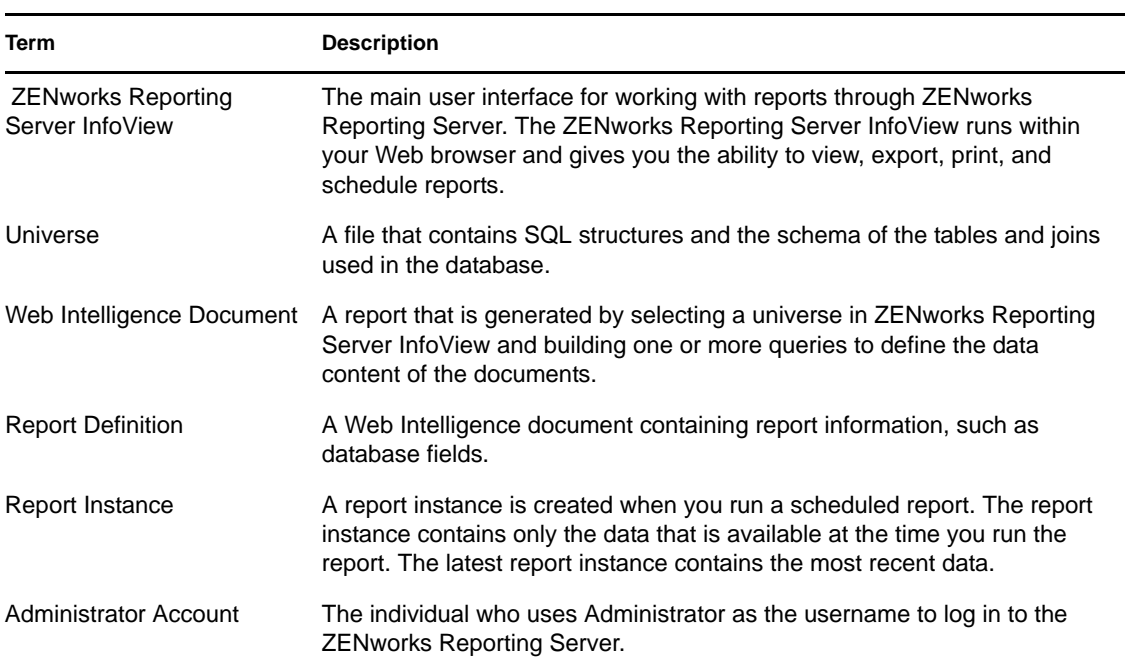

# <span id="page-12-3"></span><span id="page-12-0"></span>**Setting Up System Reporting**

Before generating the ZENworks Reporting Server reports, review the information in the following sections:

- [Section 2.1, "Understanding and Assigning the Reporting Rights," on page 13](#page-12-1)
- [Section 2.2, "Synchronizing Report Folders," on page 16](#page-15-1)
- [Section 2.3, "Changing the Passphrase of the ZENworks Reporting Server," on page 17](#page-16-0)
- [Section 2.4, "Configuring the ZENworks Reporting Server to Export Reports," on page 17](#page-16-1)
- [Section 2.5, "Launching the ZENworks Reporting Server InfoView," on page 21](#page-20-0)
- [Section 2.6, "Setting the ZENworks Reporting Server InfoView Preferences," on page 22](#page-21-0)
- [Section 2.7, "Reporting User Details," on page 23](#page-22-0)

### <span id="page-12-1"></span>**2.1 Understanding and Assigning the Reporting Rights**

The following sections provide detailed information about the Reporting rights that are available to the ZENworks administrators:

- [Section 2.1.1, "Understanding the Reporting Rights," on page 13](#page-12-2)
- [Section 2.1.2, "Understanding the Reporting Folders," on page 14](#page-13-0)
- [Section 2.1.3, "Understanding the Predefined Reports," on page 14](#page-13-1)
- [Section 2.1.4, "Assigning Reporting Rights to Administrators," on page 16](#page-15-0)

### <span id="page-12-2"></span>**2.1.1 Understanding the Reporting Rights**

The ZENworks super administrator can assign the Execute/Publish Reports or the Create/Delete Reports rights for a folder or a Web Intelligence document to other administrators.

For an administrator, if a particular right is assigned to a folder, all the subfolders or reports contained within that folder have the same right, unless specific rights are assigned to them. If no rights are explicitly assigned to an administrator, the administrator can only view the list of all the reports.

- **Execute/Publish Report Right:** Allows the administrator to schedule reports and manage historical report instances.This right does not allow administrators to create or delete reports or folders within the folder on which the right is conferred. However, the administrator can copy the reports from one folder to another if the administrator has the Create/Delete Reports right on the destination folder.
- **Create/Delete Report Right:** Includes the Execute/Publish Report right. It allows the administrators to create, modify, or delete Web Intelligence documents and folders contained within the folder on which the right is conferred.

For more information about how to assign reporting rights, see [Section 2.1.4, "Assigning Reporting](#page-15-0)  [Rights to Administrators," on page 16.](#page-15-0)

### <span id="page-13-0"></span>**2.1.2 Understanding the Reporting Folders**

ZENworks Reporting contains personal as well as shared folders to create and organize reports. The reports created in the personal folder are personal to the administrator and are not shared or visible to other administrators. Only the reports that are created in the shared folder are accessible to the other administrators.

The following report folders are available on the ZENworks Reporting Server:

 **Favorites Folder:** The Favorites folder is the administrator's personal folder. This folder is available to the administrator who has the Create/Delete Report right or the Execute/Publish Report right. Administrators can save their reports in this folder only if they have the Create/ Delete Report right. This folder cannot be viewed by other administrators on the server.

Administrators who have the Create/Delete right on a Favorites folder can also save the customized InfoView Page Layouts in to the Favorites folder. For more information on customizing the InfoView Page Layouts, see the [BusinessObjects Enterprise XI 3.1 InfoView](http://help.sap.com/businessobject/product_guides/boexir31/en/xi3-1_bip_user_en.pdf)  [User's Guide](http://help.sap.com/businessobject/product_guides/boexir31/en/xi3-1_bip_user_en.pdf) (http://help.sap.com/businessobject/product\_guides/boexir31/en/xi3- 1\_bip\_user\_en.pdf).

- **Novell ZENworks Report Folder:** This is a shared folder that can be accessed by all the ZENworks administrators on the ZENworks Reporting Server. This folder contains the Custom Reports and the Predefined Reports subfolders.
	- **Predefined Reports Folder:** The Predefined Reports folder contains reports that are bundled with the product. The folder and its contents are accessible by all the administrators on the server. The administrators can schedule, view, and manage the historical instances of these reports only if they are assigned the Execute/Publish Report right. However, the administrators cannot modify, create or delete these reports.

If you assign Create/Delete rights to the Predefined Report folder, this applies only the Execute/Publish rights to the folder.

For report definitions of each of the reports in the Predefined Reports folder, see [Section 2.1.3, "Understanding the Predefined Reports," on page 14.](#page-13-1)

 **Custom Reports Folder:** Administrators who have the Create/Delete Report right can create subfolders or reports within the Custom Reports folder and share it with other ZENworks administrators based on their reporting rights.

### <span id="page-13-1"></span>**2.1.3 Understanding the Predefined Reports**

The Predefined Reports folder includes predefined reports for Bundles, Policies, Patch Management, Discovered Devices, and Asset Management.

The ZENworks Standard Templates folder contains the A4-Landscape, A4-Portrait, Letter-Landscape, and Letter-Portrait formats. You can generate the customized reports in these formats. For more information on using the templates, see ["Creating Reports by Using ZENworks Standard](#page-14-0)  [Templates" on page 15](#page-14-0).

For more information on the report definitions for each of the predefined reports, see the following table:

#### *Table 2-1 Predefined Reports*

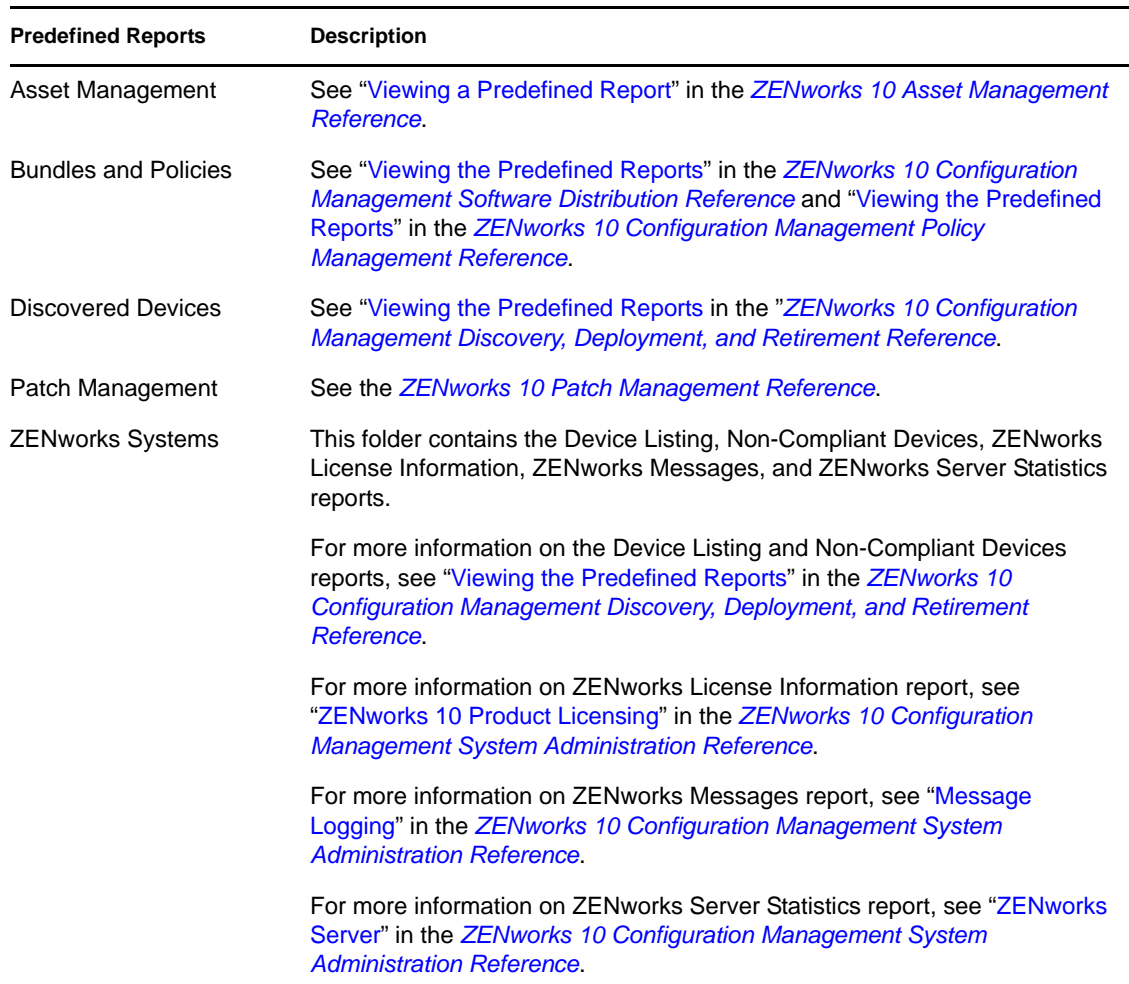

#### <span id="page-14-0"></span>**Creating Reports by Using ZENworks Standard Templates**

To use the templates in the ZENworks Standard Templates folder, ensure to set the *Select a default creation/editing tool* option in the *Web Intelligence* preference to *Advanced*. For more information on how to set preferences, see [Section 2.6, "Setting the ZENworks Reporting Server](#page-21-0)  [InfoView Preferences," on page 22](#page-21-0).

To use a template to create a report:

- **1** In ZENworks Control Center, click the *Reports* tab.
- **2** In the ZENworks Reporting Server panel, click *ZENworks Reporting Server InfoView* to launch the ZENworks Reporting Server InfoView.
- **3** Navigate to *Novell ZENworks Reports* > *Predefined Reports* > *ZENworks Standard Templates*, select the desired template, then click *Organize* > *Copy* to copy the template.
- **4** Paste the template to a customized report folder that has Write permission.
- **5** In the customized report folder, select the template, then click *Actions* > *Properties* to edit the title of the template, specify a name for your new report, then click *OK*.
- **6** Select the template, then click *Actions* > *Modify*.
- **7** Click *Edit Query* on the toolbar.
- **8** Delete any objects that are in the *Results Objects* pane.
- **9** Drag the objects from the *ZENworks* universe to the *Results Objects* pane to create the report.
- **10** Click *Run Query.*
- **11** Click the *Data* tab in the left pane, and drag the objects from the Data panel to the report in the right pane.
- **12** Save the report.

### <span id="page-15-0"></span>**2.1.4 Assigning Reporting Rights to Administrators**

By default, a super administrator has the Execute/Publish Report right on the Predefined Reports folder and the Create/Delete Report right on the Custom Reports and the Favorites folders. A super administrator cannot change or override these rights.

Any other administrator must be assigned specific rights on the Predefined Reports, Custom Reports, and Favorites folders.

These reporting rights can also be specified within a role that can be assigned to the administrators. For more information on roles, see "Managing Administrator Roles" in the *ZENworks 10 Configuration Management System Administration Reference*.

To assign reporting rights to the administrators:

- **1** In ZENworks Control Center, click the *Configurations* tab.
- **2** In the Administrators panel, select the administrator to whom you want to assign reporting rights.
- **3** In the Assigned Rights panel, click *Add*, then select *Reporting Rights* to display the Reporting Rights dialog box.
- **4** Click *Add* to browse for and select the folders or reports to which you want to assign the reporting rights for the administrator.

The rights that you assign to the Reports folder are also automatically applied to the Favorites, Custom Reports, and Predefined Reports folders. You cannot assign rights individually to the contents of the Predefined Reports and the Favorites folders.

**5** Select the reporting rights you want to assign.

You can allow or deny the Create/Delete Report right and Execute/Publish Report right on reports to the administrator.

**6** Click *OK*.

## <span id="page-15-1"></span>**2.2 Synchronizing Report Folders**

The report folders and Web Intelligence documents created in the ZENworks Reporting Server InfoView must be synchronized with ZENworks Configuration Management in order to enable the ZENworks super administrator to grant reporting rights to other administrators on the folders and Web Intelligence documents. The ZENworks Reporting Server InfoView sets this synchronization interval. You can also set this synchronization manually.

To manually set the synchronization interval, do the following:

- **1** In ZENworks Control Center, click the *Configurations* tab.
- **2** In the Management Zone Settings panel, click *Reporting Services*.
- **3** Click *Folder Sync Schedule* to display the Folder Sync Schedule page.
- **4** Specify the refresh interval when the Custom Report folders that are created in the ZENworks Reporting Server InfoView must synchronize with the ZENworks Control Center. By default, the refresh interval is five minutes.
- **5** Click *OK* to save the changes.

You can also use the zman command line utility to synchronize report folders. For more information, see "Report Commands" in the *ZENworks 10 Configuration Management Command Line Utilities Reference*.

**IMPORTANT:** In ZENworks Reporting Server, if a folder has both a subfolder and a report file with the same name, then only the object that is created first is synchronized with ZENworks Configuration Management. Therefore, it is recommended that you do not create a report and a report folder with the same name.

### <span id="page-16-0"></span>**2.3 Changing the Passphrase of the ZENworks Reporting Server**

When you launch ZENworks Reporting Server InfoView through the ZENworks Control Center, the ZENworks Primary Server automatically authenticates to the ZENworks Reporting Server by using a passphrase and launches the ZENworks Reporting Server InfoView. This passphrase is automatically generated and set during ZENworks Reporting Server installation. The super administrator can change this passphrase to a new randomized value.

To change the passphrase:

- **1** In ZENworks Control Center, click the *Configurations* tab.
- **2** In the Management Zone Settings panel, click *Reporting Services*.
- **3** Click *Reset the Passphrase of the ZENworks Reporting Server* to display the Reset the Passphrase of the ZENworks Reporting Server page.
- **4** Select the *Yes* option to change the passphrase, then click *Apply*.

### <span id="page-16-1"></span>**2.4 Configuring the ZENworks Reporting Server to Export Reports**

You can configure ZENworks Reporting Server to export reports by e-mail, by setting up file locations or an FTP server at the destination.

Review the following sections to understand the different ways in which you can export the reports:

- [Section 2.4.1, "Configuring the ZENworks Reporting Server to Send E-Mail Notifications to](#page-17-0)  [the ZENworks Administrator," on page 18](#page-17-0)
- [Section 2.4.2, "Configuring the ZENworks Reporting Server to Set Up Destination File](#page-19-0)  [Locations," on page 20](#page-19-0)
- [Section 2.4.3, "Configuring the ZENworks Reporting Server to Set Up the Destination FTP](#page-19-1)  [Server," on page 20](#page-19-1)

### <span id="page-17-0"></span>**2.4.1 Configuring the ZENworks Reporting Server to Send E-Mail Notifications to the ZENworks Administrator**

You can distribute reports created in ZENworks Reporting Server InfoView by automatically including them in an e-mail.

To configure ZENworks Reporting Server to send e-mail notifications to the ZENworks administrator:

- **1** In ZENworks Control Center, click the *Configurations* tab.
- **2** In the Management Zone Settings panel, click *Reporting Services*.
- **3** Click *E-mail Notification Settings* to display the E-mail Notification Settings page.
- **4** Fill in the following fields:

From: Specify the sender's e-mail address.

**To:** Specify the e-mail address of the recipients to whom you want to send the report. You can specify more than one e-mail address by separating them with commas.

**CC:** Specify the e-mail address of the recipients to whom you want to send a carbon copy of the report. You can specify more than one e-mail address by separating them with commas.

**Subject:** Specify the subject of the e-mail. You can also use predefined macros for the subject. You can also use the predefined macros for the subject. Click  $\mathbb{F}$ , then select the variable you want to use. The following table describes various variables and their respective macros:

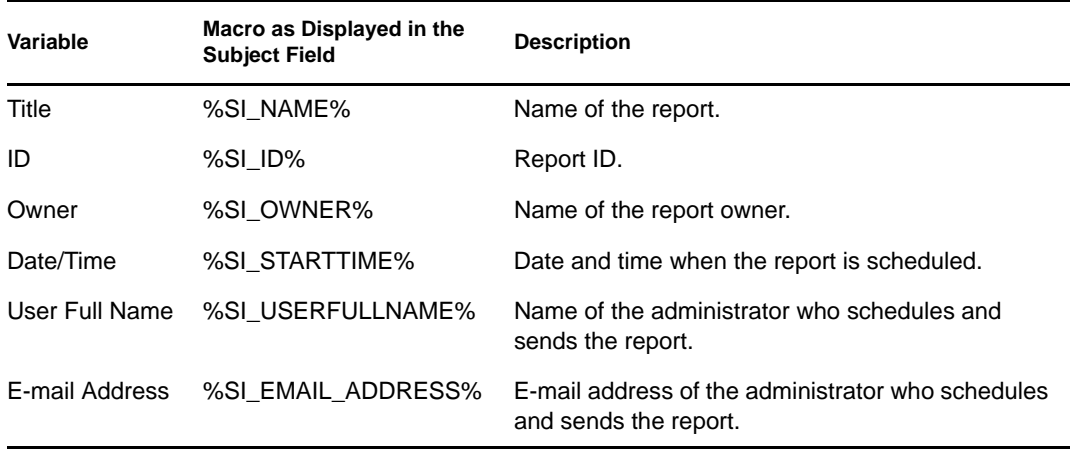

**Message:** Specify the message to be sent. You can also use the predefined macros to send the message. Click  $\mathbb{F}$ , then select the variable you want to use. The following table describes various variables and their respective macros:

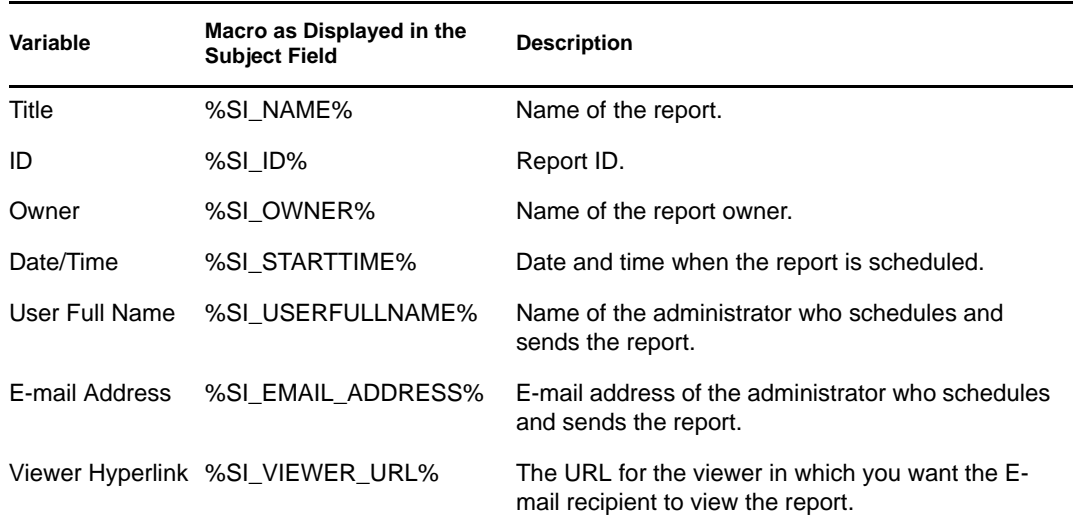

**Attach Report Instance to E-mail Message:** Select this option, and configure the following settings if you want to attach an instance of the report to the e-mail:

- **Use the Default Filename (Randomly Generated):** Select this option if you want a default name to be assigned to the report instance. By default, this option is selected.
- **Specify a Filename:** Select this option, then specify a name for the report instance. You can also use predefined macros to create the filename. You can also use predefined macros to create the filename. Click  $\blacksquare$ , then select the variable you want to use. The following table describes various variables and their respective macros:

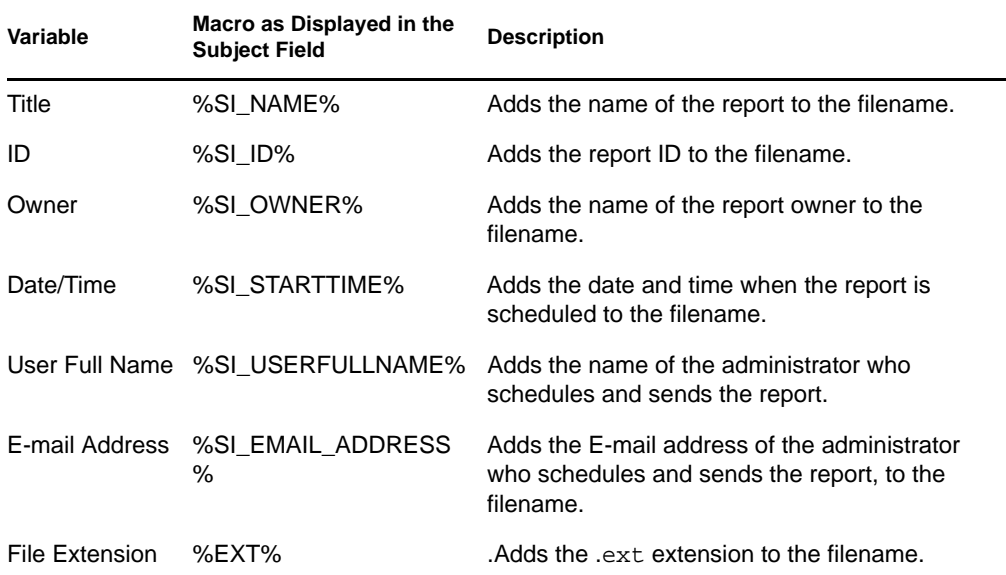

 **Add File Extension:** Select this option if you want the file extension to be added to the name of the report instance.

**5** Click *OK* to save the changes.

### <span id="page-19-0"></span>**2.4.2 Configuring the ZENworks Reporting Server to Set Up Destination File Locations**

You can specify the destination directory for the report instances on ZENworks Reporting Server or on any other remote server.

To configure ZENworks Reporting Server to specify the file locations:

- **1** In ZENworks Control Center, click the *Configurations* tab.
- **2** In the Management Zone Settings panel, click *Reporting Services*.
- **3** Click *File Location Notification Settings* to display the File Location Notification Settings page.
- **4** Fill in the following fields:

**Directory:** Specify the path to the directory on the destination device to save the report instance.

**Filename:** You can either select a default name or specify a name for the report instance.

**Use the Default Filename (Randomly Generated):** Select this option to assign a default name to the report instance. By default, this option is selected.

**Specify a Filename:** Select this option, then specify a name for the report instance.

 **Add File Extension:** Select this option to add a file extension to the name of the report instance.

**Username:** Specify the username who has the permission to write files to the destination directory.

**Password:** Specify the password for the username you provided.

### <span id="page-19-1"></span>**2.4.3 Configuring the ZENworks Reporting Server to Set Up the Destination FTP Server**

You can specify the destination on the FTP server where you want to transfer the reporting instances.

To configure ZENworks Reporting Server to specify the location:

- **1** In ZENworks Control Center, click the *Configurations* tab.
- **2** In the Management Zone Settings panel, click *Reporting Services*.
- **3** Click *FTP Server Notification Settings* to display the FTP Server Notification Settings page.
- **4** Fill in the following fields:

**Host:** Specify the hostname of the FTP server where you want to transfer the reporting instances.

**Port:** Specify the port on which the FTP server is running. The default port is 21.

**Username:** Specify the username that has permission to write the report instances to the FTP server.

Password: Specify the password for the username you provided.

**Account:** Specify the FTP account information that is part of the standard FTP protocol. Provide this information only if your FTP server requires it.

**Directory:** Specify the path for the directory on the FTP server where you want to save the report instance.

**Filename:** You can either select a default name or specify a name for the report instance.

**Automatically Generated:** Select this option to assign a default name to the report instance. By default, this option is selected.

**Specify a Filename:** Select this option, then specify a name for the report instance.

 **Add File Extension:** Select this option to add a file extension to the name of the report instance.

### <span id="page-20-0"></span>**2.5 Launching the ZENworks Reporting Server InfoView**

You can launch ZENworks Reporting Server InfoView only through ZENworks Control Center. An administrator who has logged in to the ZENworks Control Center is automatically logged in to the ZENworks Reporting Server.

To launch the ZENworks Reporting Server InfoView from ZENworks Control Center:

- **1** In ZENworks Control Center, click the *Reports* tab.
- **2** In the ZENworks Reporting Server Reporting panel, click *ZENworks Reporting Server InfoView*

The ZENworks Reporting Server InfoView page is displayed with initial view as *Novell ZENworks Reports Folder*.

**NOTE:** To change the preferences of the initial view, set the preferences in the Preferences page of the ZENworks Reporting Server InfoView. For more information, see [Section 2.6,](#page-21-0)  ["Setting the ZENworks Reporting Server InfoView Preferences," on page 22.](#page-21-0)

The ZENworks Reporting Server InfoView might not be launched if:

- The DNS name of the server with BusinessObjects Enterprise XI installed is not correctly resolved. For more information on how to resolve this, see [Unable to launch the](#page-33-0)  [ZENworks Reporting Server InfoView](#page-33-0) in [Chapter 4, "Troubleshooting System](#page-30-2)  [Reporting," on page 31.](#page-30-2)
- **BusinessObjects Enterprise XI is installed on a ZENworks Server that uses NAT. For more** information on how to resolve this, see [The ZENworks Reporting Server InfoView might](#page-37-0)  [not be launched if BusinessObjects Enterprise XI is installed on a ZENworks Server that](#page-37-0)  [uses NAT](#page-37-0) in [Chapter 4, "Troubleshooting System Reporting," on page 31.](#page-30-2)

For more information about working with the ZENworks Reporting Server InfoView, see the [BusinessObjects Enterprise XI 3.1 InfoView User's Guide](http://help.sap.com/businessobject/product_guides/boexir31/en/xi3-1_bip_user_en.pdf) (http://help.sap.com/businessobject/ product\_guides/boexir31/en/xi3-1\_bip\_user\_en.pdf).

### <span id="page-21-0"></span>**2.6 Setting the ZENworks Reporting Server InfoView Preferences**

You can set the preferences to personalize the ZENworks Reporting Server InfoView. You can set preferences for general viewing and for the formats for the Web Intelligence documents in the ZENworks Reporting Server InfoView. For more information about the Web Intelligence preferences, [see the BusinessObjects Enterprise XI 3.1 InfoView User's Guide](http://help.sap.com/businessobject/product_guides/boexir31/en/xi3-1_bip_user_en.pdf) (http://help.sap.com/ businessobject/product\_guides/boexir31/en/xi3-1\_bip\_user\_en.pdf).

**NOTE:** The Change Password preference is not supported in ZENworks Configuration Management.

Some of the preferences are set by default during ZENworks Reporting Server installation. However, you can change these preference settings to suit your requirements. You should set your preferences before you begin to work with objects in the ZENworks Reporting Server InfoView.

The following table lists the preferences that are selected by default on the Preferences page in the ZENworks Reporting Server InfoView during the ZENworks Reporting Server installation:

| <b>Preference</b> | <b>Options</b>                               | <b>Default Settings/Values</b>                                                           |
|-------------------|----------------------------------------------|------------------------------------------------------------------------------------------|
| General           | InfoView Start Page                          | Novell ZENworks Reports folder                                                           |
|                   | Document Navigation View                     | Folder                                                                                   |
|                   | Set the number of objects (max.)<br>per page | 10                                                                                       |
|                   | Document List Display                        | Description                                                                              |
|                   |                                              | Owner                                                                                    |
|                   |                                              | Date                                                                                     |
|                   |                                              | Instance count                                                                           |
|                   | Document Viewing                             | In the InfoView portal                                                                   |
|                   | Product Locale                               | The locale that you have used to launch the<br><b>ZENworks Control Center</b>            |
|                   | <b>Current Time Zone</b>                     | Local to Web Server                                                                      |
|                   | Preferred Viewing Locale                     | Use browser locale                                                                       |
| Web Intelligence  | Select a default view format                 | Interactive                                                                              |
|                   | When viewing a document                      | Use my preferred viewing locale to format<br>the data                                    |
|                   | Select a default creation/editing<br>tool    | Interactive                                                                              |
|                   |                                              | NOTE: The Desktop (Web Intelligence<br>Rich Client required) option is not<br>supported. |

*Table 2-2 Preferences and their default settings*

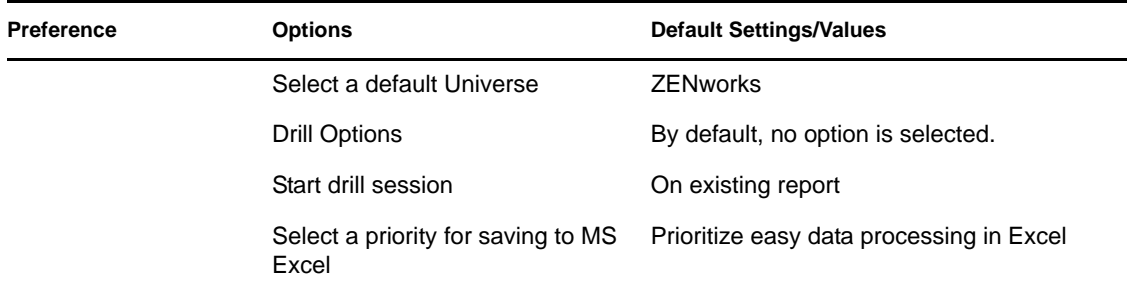

ZENworks Reporting Server InfoView has been customized according to Novell specifications. ZENworks Configuration Management overrides a few of these custom settings. When you set the preferences in the ZENworks Reporting Server InfoView, it persists only for the currently logged in session. However, when you open a new session of the ZENworks Reporting Server InfoView, ZENworks Configuration Management overrides a few of these custom settings. The default values that were set to the preferences during the installation of ZENworks Reporting Server are applied to the preferences.

ZENworks Configuration Management overrides the settings for the following preferences:

- My interface locale
- For each document, show me…(all options)
- My default navigation view is...
- When I close my browser window
- On my desktop

## <span id="page-22-0"></span>**2.7 Reporting User Details**

You can use the User Details report to report additional user information such as the user's telephone number and e-mail address from a ZENworks user source. (ZENworks user sources are LDAP directories such as Microsoft Active Directory or Novell eDirectory). You must identify and connect to the LDAP directory that you want to use as your authoritative user source. If necessary, you can also connect to multiple directories. You can configure the LDAP user sources in *ZENworks Control Center* > *Configuration* > *User Sources*. For more information on how to create LDAP user sources, see "Adding User Sources" in the *ZENworks 10 Configuration Management System Administration Reference*.

**NOTE:** When you add a new user source or a new context to an existing user source in ZENworks Control Center, you must restart the ZENworks Reporting Server services.

- ["Using Report Linking" on page 23](#page-22-1)
- ["Using the LDAP UID to Link a ZENworks Report to the User Details Report" on page 24](#page-23-0)

### <span id="page-22-1"></span>**Using Report Linking**

While reporting on ZENworks functional tasks such as bundles and policies that are assigned to users, user groups, or user folders, it might be necessary to gather additional user information such as the user's telephone numbers and e-mail addresses. In such cases, you can obtain the required additional information by using report linking. To do this, you use the ZENworks Reporting Server InfoView to assign a hyperlink to a field to link to the required additional information in another

report or on an external Web page. For more information on report linking, see [BusinessObjects](http://help.sap.com/businessobject/product_guides/boexir31/en/xi3-1_bip_user_en.pdf)  [documentation](http://help.sap.com/businessobject/product_guides/boexir31/en/xi3-1_bip_user_en.pdf) (http://help.sap.com/businessobject/product\_guides/boexir31/en/xi3- 1\_bip\_user\_en.pdf).

### <span id="page-23-0"></span>**Using the LDAP UID to Link a ZENworks Report to the User Details Report**

The User Details report provides the following predefined filters for report data:

- **User ID:** Filters users based on their user IDs. The User ID is the short name of the user that is typically used as a username to log in.
- **User Group:** Filters users based on the group they belong to.
- **User Folder:** Filters users based on the folder the user resides in. This folder can be a specific folder in which the user resides, or it can be a root folder.
- **LDAP UID:** Links the User Details report with the ZENworks report. The LDAP UID is a unique identifier for a specific user, user group, or a user folder and should be used only in the Query Filters pane while creating the report.

**NOTE:** You can also generate the User Details report individually to report LDAP users without linking the User Details report with the other ZENworks reports . To do this, it is recommended that you filter the required LDAP users and generate the User Details report. If you generate the report without using any of these filters, the reports may not scale when a large LDAP source is queried.

#### **Example of Linking a Bundle Assignment Report with the User Details Report**

You can use the LDAP UID field to link users in the Bundles / Policy Assignment custom report with their corresponding details in the User Details report.

- **1** Launch the ZENworks Reporting Server InfoView.
- **2** Navigate to the *Public Folders* > *Novell ZENworks Reports* > *Predefined Reports* > *Bundles and Policies* folder.
- **3** Copy the Bundles and Policies Assigned to Devices report to the Custom Reports folder.

For more information on how to copy and paste objects, see the [BusinessObjects Enterprise XI](http://help.sap.com/businessobject/product_guides/boexir31/en/xi3-1_bip_user_en.pdf)  [3.1 InfoView User's Guide](http://help.sap.com/businessobject/product_guides/boexir31/en/xi3-1_bip_user_en.pdf) (http://help.sap.com/businessobject/product\_guides/boexir31/en/ xi3-1\_bip\_user\_en.pdf).

- **4** In the Custom Reports folder, open the Bundles and Policies Assigned to Devices report, then click *Edit Query*.
- **5** In the ZENworks pane, navigate to *Bundles and Policies* > *Assignments*.
- **6** Move the Consumer LDAP ID object to the Results Object pane, click *Run Query*, then save the report.
- **7** Right-click in the cell of the column that you want to link with the User Details report, then click *Hyperlink* > *New* to display the Create Hyperlink dialog box.
- **8** Click *Browse* to display the Choose a document dialog box.
- **9** Select the User Details report that you want to link with, then click *OK*.
- **10** In the Select Prompts dialog box that is displayed, select the *Enter value(s) for LDAP UID* check box, then click *OK* to return to the Create Hyperlink dialog box.
- **11** In the *Document Prompts* group, click the *Enter value(s) for LD* drop-down list, then select *Select Object*. The Select variable dialog box is displayed.
- **12** In the *Available Objects* list, select *Consumer LDAP ID*, then click *OK* to return to the Create Hyperlink dialog box.
- **13** Click *Apply*, then click *OK*.

# <span id="page-26-3"></span><span id="page-26-0"></span><sup>3</sup>**Creating and Managing Reports**

You can use ZENworks Configuration Management to create report definitions and manage the reports.

- [Section 3.1, "Creating Custom Report Definitions," on page 27](#page-26-1)
- [Section 3.2, "Managing Reports," on page 27](#page-26-2)
- [Section 3.3, "Managing Report Discussions," on page 29](#page-28-0)

For detailed information about creating the ZENworks Reporting Server reports, see the [BusinessObjects Enterprise XI 3.1 InfoView User's Guide](http://help.sap.com/businessobject/product_guides/boexir31/en/xi3-1_bip_user_en.pdf) (http://help.sap.com/businessobject/ product\_guides/boexir31/en/xi3-1\_bip\_user\_en.pdf).

# <span id="page-26-1"></span>**3.1 Creating Custom Report Definitions**

- **1** In the ZENworks Control Center, click Reports.
- **2** In the ZENworks Reporting Server Reporting panel, click *ZENworks Reporting Server InfoView* to launch the ZENworks Reporting Server InfoView.
- **3** In the ZENworks Reporting Server InfoView panel, click *New* > *Web Intelligence Document*.

**NOTE:** The *Desktop Intelligence Document*, *Analytic*, and *Corporate Dashboard* options are not supported.

- **4** In the Universe pane, click the universe, then navigate to the universe object on which you want to create a report, and drag the object to the right pane.
- **5** Click *Run Query*.
- **6** Save the report.

You can also download few additional reports from [ZENworks Reporting Server - Custom Report](http://www.novell.com/communities/coolsolutions/zrslibrary)  [Library](http://www.novell.com/communities/coolsolutions/zrslibrary) (http://www.novell.com/communities/coolsolutions/zrslibrary) and use them in your ZENworks environment.

# <span id="page-26-2"></span>**3.2 Managing Reports**

You can modify, schedule, or delete reports. You can also view the previous instance or the latest instance of the reports.

- **1** In the ZENworks Control Center, click *Reports*.
- **2** In the ZENworks Reporting Server Reporting panel, click *ZENworks Reporting Server InfoView* to launch the ZENworks Reporting Server InfoView.
- **3** View or modify the reports as necessary.

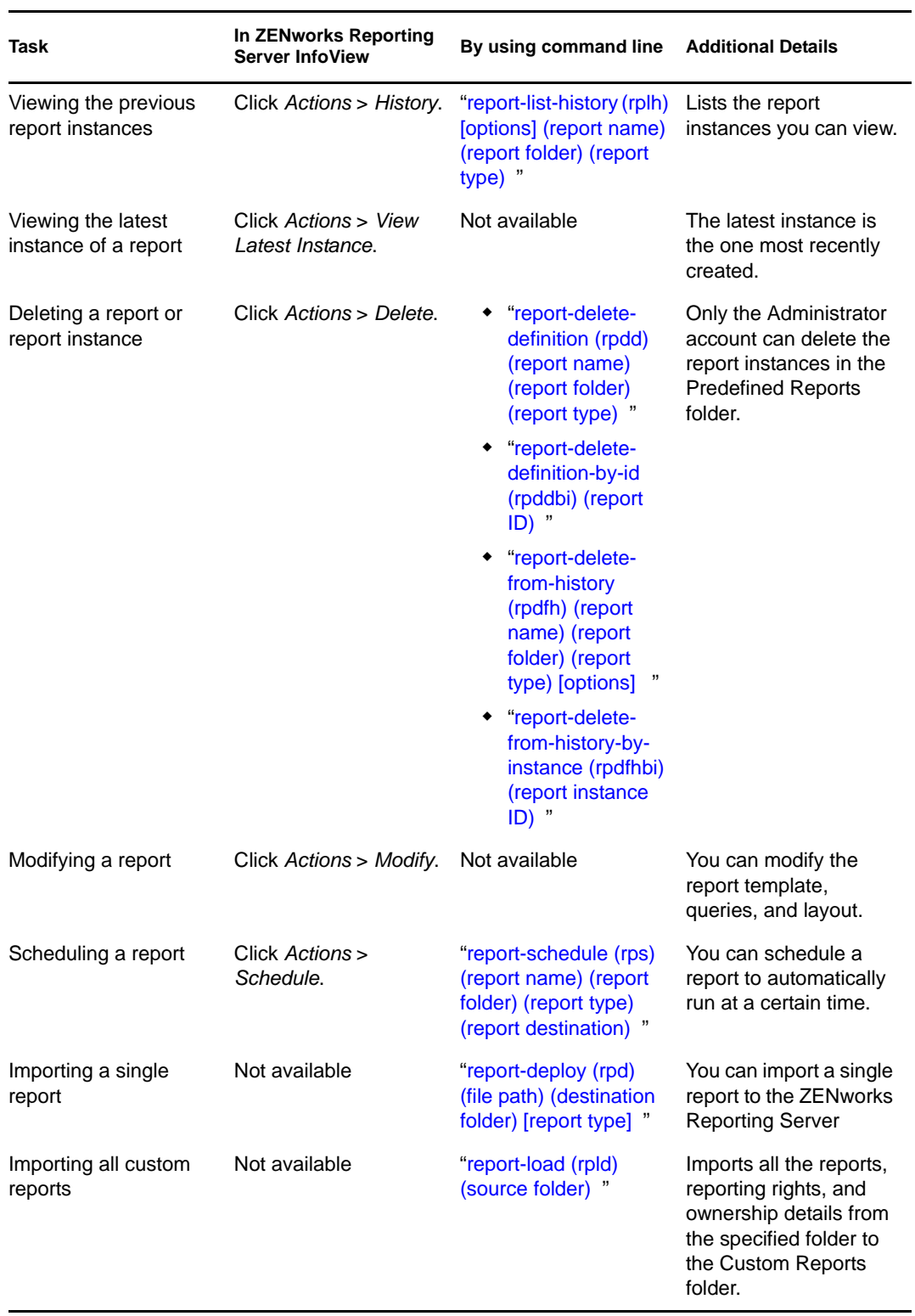

Refer to the following table to understand the tasks that you can perform on a report:

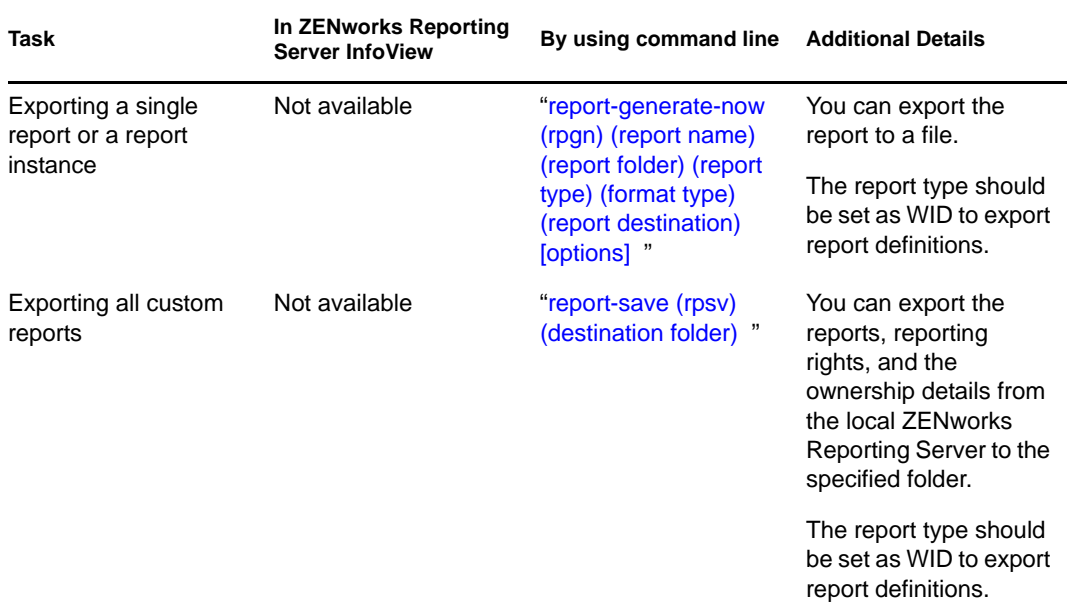

For more information on how to use the zman command line utility, see "Report Commands" in the *ZENworks 10 Configuration Management Command Line Utilities Reference*.

# <span id="page-28-0"></span>**3.3 Managing Report Discussions**

The Discussions panel in the ZENworks Reporting Server InfoView is a channel for discussion among all the administrators. This panel is enabled for users who have the Execute/Publish Report right.

To open the Discussions panel, click the arrow at the bottom right corner of the window. For more information on managing discussions, see the *[BusinessObjects Enterprise XI 3.1 InfoView User's](http://help.sap.com/businessobject/product_guides/boexir31/en/xi3-1_bip_user_en.pdf)  [Guide](http://help.sap.com/businessobject/product_guides/boexir31/en/xi3-1_bip_user_en.pdf)* (http://help.sap.com/businessobject/product\_guides/boexir31/en/xi3-1\_bip\_user\_en.pdf).

# <span id="page-30-2"></span><span id="page-30-0"></span><sup>4</sup>**Troubleshooting System Reporting**

The following sections provide solutions to the problems you might encounter while working with ZENworks Configuration Management System Reporting:

- [Section 4.1, "System Reporting Error Messages," on page 31](#page-30-1)
- [Section 4.2, "System Reporting Troubleshooting Strategies," on page 33](#page-32-0)

To troubleshoot other problems that you might encounter while working with ZENworks Reporting Server, see the *[BusinessObjects XI Release 2 Error Message Guide](http://support.businessobjects.com/documentation/product_guides/default.asp)* (http:// support.businessobjects.com/documentation/product\_guides/default.asp).

## <span id="page-30-1"></span>**4.1 System Reporting Error Messages**

This section contains detailed explanations of the error messages you might encounter using System Reporting.

- ["An error has occurred: Batch state is unknown" on page 31](#page-30-3)
- ["30270: An internal error occurred while calling the 'processDPCommands' API. \(Error: WIS](#page-30-4)  [30270\) BOException caught:RESULT=80004005;WHAT=RefreshBatch failed" on page 31](#page-30-4)
- ["There are no ZENworks Reporting Servers configured in the Management Zone" on page 32](#page-31-0)
- ["You do not have the rights to save in this folder or edit categories. If you require these rights,](#page-31-1)  [see your BusinessObjects administrator" on page 32](#page-31-1)
- ["Unable to reconnect to the CMS <server-name>:6400. The session has been logged off or has](#page-31-2)  [expired. \(FWM 01002\)" on page 32](#page-31-2)
- ["Cannot initialize Report Engine server. \(Error: RWI 00226\) \(Error: INF\)" on page 33](#page-32-1)

### <span id="page-30-3"></span>**An error has occurred: Batch state is unknown**

Source: ZENworks 10 Configuration Management SP3; System Reporting.

- Explanation: In the ZENworks Reporting Server InfoView, you might encounter this error if you access the parent reporting folder after generating the reports.
	- Action: After generating the reports, log out of the ZENworks Reporting Server and log in again to the ZENworks Reporting Server InfoView.

### <span id="page-30-4"></span>**30270: An internal error occurred while calling the 'processDPCommands' API. (Error: WIS 30270) BOException caught:RESULT=80004005;WHAT=RefreshBatch failed**

Source: ZENworks 10 Configuration Management SP3; System Reporting.

Explanation: If you schedule a Predefined report or a Web Intelligence report published by using the report-deploy command, you might encounter this error.

Possible Cause: The report-deploy command publishes \*.wid files into the BusinessObjects File repository, opens the document, refreshes it, then saves it again. If it fails to refresh for reasons such as the database connectivity timing out, it leaves the document in a invalid state. The report is deployed to the ZENworks Reporting Server but fails when it is scheduled.

#### Action: Do the following.

- **1** Open the report that you want to schedule in the ZENworks Reporting Server InfoView.
- **2** Click *Refresh Data*.
- **3** Save the report.
- **4** Schedule the report. For more information on how to schedule a report, see [Chapter 3, "Creating and Managing Reports," on page 27](#page-26-3).

#### <span id="page-31-0"></span>**There are no ZENworks Reporting Servers configured in the Management Zone**

Source: ZENworks 10 Configuration Management SP3; System Reporting.

- Explanation: In a management zone, if the Primary Server is a a SLES 10 64-bit device, and ZENworks Reporting is installed on a Windows Secondary ZENworks Server, then you might encounter this error when you try to launch Reporting from the Secondary Server. The Reporting options might be disabled in the *Reporting* tab of ZENworks Control Center.
- Possible Cause: The ZENworks Configuration Management post-installation tasks have not been successfully completed on the Secondary Server.
	- Action: Launch Reporting from the SLES 10 Primary Server.

### <span id="page-31-1"></span>**You do not have the rights to save in this folder or edit categories. If you require these rights, see your BusinessObjects administrator**

- Source: ZENworks 10 Configuration Management SP3; System Reporting.
- Explanation: You might encounter this error when you try to save a template to My InfoView in the ZENworks Reporting Server InfoView.
- Possible Cause: You do not have rights to save reports or data to the My Favorites folder.
	- Action: Get Create/Delete Report rights for the Favorites folder from the Administrator.

#### <span id="page-31-2"></span>**Unable to reconnect to the CMS <server-name>:6400. The session has been logged off or has expired. (FWM 01002)**

- Source: ZENworks 10 Configuration Management SP3; System Reporting.
- Explanation: You might encounter this error if the ZENworks Reporting Server InfoView session has expired, and you are trying to launch it again.
	- Action: Do the following:
		- **1** Delete the cookies from your browser.
- **2** Close all browser instances.
- **3** Log in to the ZENworks Control Center, and launch the ZENworks Reporting Server InfoView.

### <span id="page-32-1"></span>**Cannot initialize Report Engine server. (Error: RWI 00226) (Error: INF)**

Source: ZENworks 10 Configuration Management SP3; System Reporting

- Possible Cause: This problem might occur if the Report Engine Server is not running, and you are trying to create or access the reports.
	- Action: On Windows, do the following:
		- **1** From the desktop *Start* menu, click *Programs* > *ZENworks Reporting Server* > *ZENworks Reporting Server* > *Central Configuration Manager* > *Server Intelligence Agent* to display the Central Configuration Manager window.
		- **2** Click *Restart*.
		- **3** Wait 2 to 3 minutes for the services to restart.
		- **4** Launch the ZENworks Reporting Server InfoView.

On Linux, do the following:

**1** Stop the BusinessObjects Enterprise services by running the following command as a root user:

/etc/init.d/BobjEnterprise120 stop

- **2** Wait 2 to 3 minutes for all the services to stop.
- **3** Start the BusinessObjects Enterprise services by running the following command as a root user:
	- /etc/init.d/BobjEnterprise120 start
- <span id="page-32-2"></span>**4** Wait 2 to 3 minutes for all the services to start.

### <span id="page-32-0"></span>**4.2 System Reporting Troubleshooting Strategies**

This section provides solutions to problems you might encounter when using ZENworks 10 Configuration Management System Reporting.

- ["Unable to launch the ZENworks Reporting Server InfoView" on page 34](#page-33-1)
- ["If you launch ZENworks Reporting Server InfoView in Internet Explorer, the ZENworks](#page-34-0)  [Reporting Server InfoView hangs while opening a Web Intelligence document" on page 35](#page-34-0)
- ["If you launch the ZENworks Reporting Server InfoView by using Mozilla Firefox, the report](#page-34-1)  [might not generate the correct data if you change its attributes" on page 35](#page-34-1)
- ["Reporting rights might not correctly work if you launch ZENworks Control Center from a](#page-34-2)  [locale other than English" on page 35](#page-34-2)
- ["Unable to send reports as an e-mail by using ZENworks Reporting Server InfoView if](#page-34-3)  [Reporting Server is installed on SLES 10 server" on page 35](#page-34-3)
- ["Unable to send reports to a file location by using ZENworks Reporting Server InfoView if](#page-35-0)  [ZENworks Reporting Server is installed on SLES 10 server" on page 36](#page-35-0)
- ["Unable to create a new Web Intelligence document in the ZENworks Reporting Server](#page-35-1)  [InfoView" on page 36](#page-35-1)
- ["Reports data displays #incompatible when the user creates a report by using Query HTML" on](#page-35-2)  [page 36](#page-35-2)
- ["Unable to schedule reports to a file location on a Linux device" on page 37](#page-36-0)
- ["The ZENworks Reporting Server InfoView link is disabled in ZENworks Control Center](#page-36-1)  [when connected through a ZENworks Primary Server on which the ZENworks Reporting](#page-36-1)  [Server is not installed" on page 37](#page-36-1)
- ["Unable to log into the ZENworks Reporting Server InfoView from the ZENworks Reporting](#page-36-2)  [Server login console when the ZENworks Reporting Server InfoView session times out" on](#page-36-2)  [page 37](#page-36-2)
- ["Unable to launch the SQL Viewer while creating a new Web Intelligence document in the](#page-37-1)  [ZENworks Reporting Server InfoView if the ZENworks Control Center is launched in French](#page-37-1)  [or Chinese locales" on page 38](#page-37-1)
- ["The ZENworks Reporting Server InfoView might not be launched if BusinessObjects](#page-37-2)  [Enterprise XI is installed on a ZENworks Server that uses NAT" on page 38](#page-37-2)
- ["If ZENworks Reporting Server is installed on a Linux Primary Server, all the predefined](#page-37-3)  [reports always display the Greenwich Mean Time stamp" on page 38](#page-37-3)
- ["Generating bundle reports might fail if ZENworks Reporting Server is installed on a](#page-37-4)  [ZENworks Server that is connected to an external Sybase database" on page 38](#page-37-4)
- ["Report generation may fail if more than 30 users are accessing the ZENworks Reporting](#page-38-0)  [Server InfoView simultaneously." on page 39](#page-38-0)

#### <span id="page-33-1"></span>**Unable to launch the ZENworks Reporting Server InfoView**

<span id="page-33-0"></span>Source: ZENworks 10 Configuration Management SP3; System Reporting.

- Possible Cause 1: The firewall is turned on for the ZENworks Server that has ZENworks Reporting Server installed.
	- Action 1: Disable the firewall and relaunch ZENworks Reporting Server InfoView. For more information, see "Working With a Firewall" in the *ZENworks 10 Configuration Management Reporting Server Installation Guide*.
- Possible Cause 2: This problem might occur if the Central Management Server failed to start.The following error message is displayed in the %zenworks\_home%\logs\zcc.log file:

cause:com.crystaldecisions.enterprise.ocaframework.OCAFramewo rkException\$NotFoundInDirectory: Server <Server\_name>:6400 not found or server may be down (FWM 01003) cause:java.net.ConnectException: Connection refused: connect detail:Server <Server\_name>:6400 not found or server may be down (FWM 01003) Connection refused: connect detail:Server <Server\_name>:6400 not found or server may be down (FWM 01003) Connection refused: connect

Action 2: Contact [Novell Support](http://www.novell.com/support) (http://www.novell.com/support).

- Possible Cause 3: The DNS name of the server with BusinessObjects Enterprise XI installed is not correctly resolved.
	- Action 1: On the Windows server where ZENworks Control Center is launched, add the appropriate DNS entry in the %Windows\_root%\systems32\drivers\etc\hosts file.

### <span id="page-34-0"></span>**If you launch ZENworks Reporting Server InfoView in Internet Explorer, the ZENworks Reporting Server InfoView hangs while opening a Web Intelligence document**

Source: ZENworks 10 Configuration Management SP3; System Reporting.

Explanation: If you launch ZENworks Reporting Server InfoView in Internet Explorer, the ZENworks Reporting Server InfoView hangs while opening a Web Intelligence document, and displays the following message:

Please wait while the document is being processed.

- Action: Add the Reporting Server to the list of trusted sites.
	- **1** In Internet Explorer, click *Tools* > *Internet Options*.
	- **2** Click the *Security* tab, click *Trusted Sites*, then click *Sites*.
	- **3** Specify the site address of the Reporting Server.
	- **4** Click *Add*.
	- **5** Click *OK* twice.

### <span id="page-34-1"></span>**If you launch the ZENworks Reporting Server InfoView by using Mozilla Firefox, the report might not generate the correct data if you change its attributes**

- Source: ZENworks 10 Configuration Management SP3; System Reporting
- Action: Launch the ZENworks Reporting Server InfoView by using the recommended version of Internet Explorer, change the attributes as desired, then generate the report. For more information about the recommended version of Internet Explorer, see "Administration Browser Requirements" in the *ZENworks 10 Configuration Management Installation Guide*.

### <span id="page-34-2"></span>**Reporting rights might not correctly work if you launch ZENworks Control Center from a locale other than English**

- Source: ZENworks 10 Configuration Management SP3; System Reporting
- Action: Launch ZENworks Control Center using the English locale.

### <span id="page-34-3"></span>**Unable to send reports as an e-mail by using ZENworks Reporting Server InfoView if Reporting Server is installed on SLES 10 server**

- Source: ZENworks 10 Configuration Management SP3; System Reporting
- Explanation: If ZENworks Reporting Server is installed on a SLES 10 server, you might encounter the following error message when you try to send a report as an email by using the ZENworks Reporting Server InfoView (from the Header panel, click *Send* > *To Email*):

The destination plugin required for this action is disabled. If you require this functionality, please contact your system administrator.

Action: None.

### <span id="page-35-0"></span>**Unable to send reports to a file location by using ZENworks Reporting Server InfoView if ZENworks Reporting Server is installed on SLES 10 server**

Source: ZENworks 10 Configuration Management SP3; System Reporting

Explanation: If ZENworks Reporting Server is installed on a SLES 10 server, you might encounter the following error message when you try to send a report to a file location by using the ZENworks Reporting Server InfoView (from the Header panel, click *Send* > *To File Location*):

> The destination plugin required for this action is disabled. If you require this functionality, please contact your system administrator.

Action: None.

### <span id="page-35-1"></span>**Unable to create a new Web Intelligence document in the ZENworks Reporting Server InfoView**

Source: ZENworks 10 Configuration Management SP3; System Reporting

- Explanation: In the ZENworks Reporting Server InfoView, you might encounter an error when you click *Run Query* while creating a new Web Intelligence document.
- Possible Cause: The report panel preference for the Web Intelligence document is set to Query-HTML.
	- Action: Change the report panel preference of the Web Intelligence document to Java Report Panel.
		- **1** Launch the ZENworks Reporting Server InfoView.
		- **2** Click *Preferences*.
		- **3** Click the *Web Intelligence Document* tab.
		- **4** Select *Java Report Panel*.
		- **5** Click  $Apply > OK$ .

### <span id="page-35-2"></span>**Reports data displays #incompatible when the user creates a report by using Query HTML**

Source: ZENworks 10 Configuration Management SP3; System Reporting

- Possible Cause: The report panel preference for the Web Intelligence document is set to Query-HTML when creating a report.
	- Action: Do the following to change the report panel preference of the Web Intelligence document to Java Report Panel:
		- **1** Launch the ZENworks Reporting Server InfoView.
		- **2** Click *Preferences*.
		- **3** Click the *Web Intelligence Document* tab.
- **4** Select *Java Report Panel*.
- **5** Click  $Apply > OK$ .
- **6** Create the report again.

#### <span id="page-36-0"></span>**Unable to schedule reports to a file location on a Linux device**

Source: ZENworks 10 Configuration Management SP3; System Reporting

Explanation: When you try to schedule reports to a file location on a Linux device, the status of the report is displayed as Failed. When you click *Failed*, the following error message is displayed:

> destination directory error. CrystalEnterprise.Disk unmanaged:

- Possible Cause: The username and password are specified in the *Schedule* panel.
	- Action: Leave the *Username* and *Password* fields blank while scheduling reports to a file location on a Linux device.
- Possible Cause: The ZENworks user on the Linux device does not have permission to write files to the destination file location.
	- Action: Make sure the ZENworks user on the Linux device has permission to write files to the destination file location.

### <span id="page-36-1"></span>**The ZENworks Reporting Server InfoView link is disabled in ZENworks Control Center when connected through a ZENworks Primary Server on which the ZENworks Reporting Server is not installed**

Source: ZENworks 10 Configuration Management SP3; System Reporting

- Possible Cause: The device is unable to resolve the DNS name of the device in a zone on which the ZENworks Reporting Server is installed.
	- Action: In the hosts file of the device, enter the IP address of the device on which the ZENworks Reporting Server is installed.

The hosts file is located in  $c:\WINDOWS\system32\drivers\etc\ on$ Windows, and in /etc/hosts on Linux.

### <span id="page-36-2"></span>**Unable to log into the ZENworks Reporting Server InfoView from the ZENworks Reporting Server login console when the ZENworks Reporting Server InfoView session times out**

- Source: ZENworks 10 Configuration Management SP3; System Reporting
- Action: Launch the ZENworks Reporting Server InfoView from ZENworks Control Center:
	- **1** In ZENworks Control Center, click the *Reports* tab.
	- **2** In the ZENworks Reporting Server Reporting panel, click *ZENworks Reporting Server InfoView*.

### <span id="page-37-1"></span>**Unable to launch the SQL Viewer while creating a new Web Intelligence document in the ZENworks Reporting Server InfoView if the ZENworks Control Center is launched in French or Chinese locales**

- Source: ZENworks 10 Configuration Management SP3; System Reporting
- Explanation: If the ZENworks Reporting Server InfoView is launched in French or Chinese languages, you might encounter an error when you click *View SQL* on the query toolbar while creating a new Web Intelligence document.
- Possible Cause: In the *Web Intelligence* preference, *Select a default creation/editing tool* is set to *Interactive*.
	- Action: Set the *Select a default creation/editing tool* to *Advanced*:
		- **1** Launch the ZENworks Reporting Server InfoView.
		- **2** Click *Preferences* on the top right corner of the toolbar to display the Preferences page.
		- **3** Click *Web Intelligence*.
		- **4** Set the *Select a default creation/editing tool* to *Advanced*.
		- **5** Click *OK*.

#### <span id="page-37-2"></span>**The ZENworks Reporting Server InfoView might not be launched if BusinessObjects Enterprise XI is installed on a ZENworks Server that uses NAT**

- <span id="page-37-0"></span>Source: ZENworks 10 Configuration Management SP3; System Reporting.
- Action: On the Windows device where ZENworks Control Center is launched, add the appropriate DNS entry in the *%Windows\_root%*\systems32\drivers\etc\hosts file.

### <span id="page-37-3"></span>**If ZENworks Reporting Server is installed on a Linux Primary Server, all the predefined reports always display the Greenwich Mean Time stamp**

Source: ZENworks Configuration Management; System Reporting

Explanation: If you have installed ZENworks Reporting Server on a Linux Primary Server, all the predefined reports always display the Greenwich Mean Time stamp and not the time according to the time zone of the local device.

Action: None.

### <span id="page-37-4"></span>**Generating bundle reports might fail if ZENworks Reporting Server is installed on a ZENworks Server that is connected to an external Sybase database**

Source: ZENworks Configuration Management; System Reporting.

Explanation: The following error message is displayed:

A database error occurred. The database error text is:[Sybase][ODBCDriver][SQL Anywhere]Run time SQL error -- \*\*\* ERROR \*\*\* Assertion failed: 106105 (10.0.1.3415)Unexpected expression type dfe\_PlaceHolder while compiling. (WIS 10901)"

Possible Cause: The external Sybase database version is lower than 10.0.1.3519.

<span id="page-38-1"></span>Action: Upgrade the external Sybase database version to 10.0.1.3519 or later.

### <span id="page-38-0"></span>**Report generation may fail if more than 30 users are accessing the ZENworks Reporting Server InfoView simultaneously.**

Source: ZENworks Configuration Management; System Reporting

- Explanation: If more than 30 users simultaneously access the ZENworks Reporting Server InfoView, report generation may fail. This is because BusinessObjects Enterprise provides only 30 licenses that can be used simultaneously.
	- Action: You need to close any inactive sessions and then try accessing the ZENworks Reporting Server InfoView.

OR

You need to wait and try accessing the ZENworks Reporting Server InfoView when fewer sessions (less than 30) are in progress.

# <span id="page-40-1"></span><span id="page-40-0"></span><sup>A</sup>**References**

The following resources are helpful for information on BusinessObjects Enterprise XI 3.1:

- *[BusinessObjects Enterprise XI 3.1 Administrator's Guide](http://help.sap.com/businessobject/product_guides/boexir31/en/xi3-1_bip_admin_en.pdf)* (http://help.sap.com/businessobject/ product\_guides/boexir31/en/xi3-1\_bip\_admin\_en.pdf)
- [BusinessObjects Enterprise XI 3.1 InfoView User's Guide](http://help.sap.com/businessobject/product_guides/boexir31/en/xi3-1_bip_user_en.pdf) (http://help.sap.com/businessobject/ product\_guides/boexir31/en/xi3-1\_bip\_user\_en.pdf)

# <span id="page-42-0"></span><sup>B</sup>**Documentation Updates**

This section contains information on documentation content changes that were made in this *System Reporting Reference* for Novell ZENworks 10 Configuration Management SP3. The information can help you to keep current on updates to the documentation.

The documentation for this product is provided on the Web in two formats: HTML and PDF. The HTML and PDF documentation are both kept up-to-date with the changes listed in this section.

If you need to know whether a copy of the PDF documentation that you are using is the most recent, the PDF document includes a publication date on the title page.

The documentation was updated on the following dates:

 [Section B.1, "November 17, 2011: Update for ZENworks 10 Configuration Management SP3](#page-42-1)  [\(10.3.4\)," on page 43](#page-42-1)

### <span id="page-42-1"></span>**B.1 November 17, 2011: Update for ZENworks 10 Configuration Management SP3 (10.3.4)**

Updates were made to the following sections. The changes are explained below.

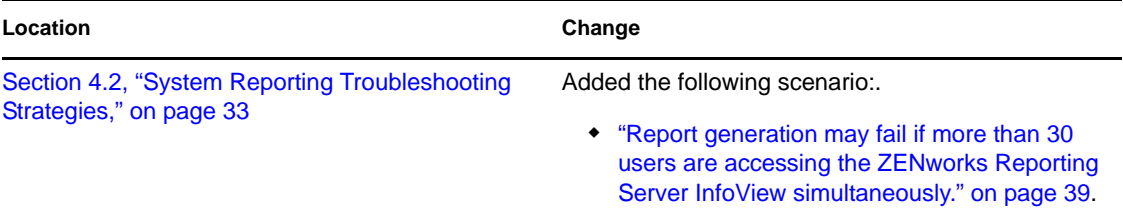